## Insérer une ligne dans un tableau - Excel

Comment insérer dans un tableau sur Excel 2016

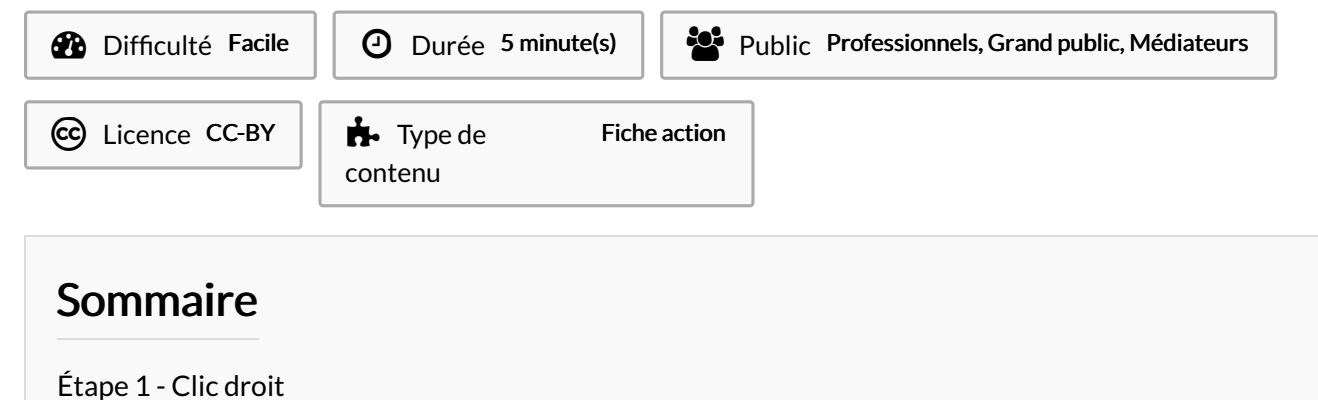

[Étape](#page-0-1) 2 -

**Commentaires** 

## <span id="page-0-0"></span>Étape 1 - Clic droit

- 1. Faire un clique droit sur une cellule de votre tableau
- 2. Placez votre souris sur Insérer
- 3. Cliquez sur Ligne de tableau en haut

 Vous pouvez seulement insérer une ligne au dessus de la cellule.

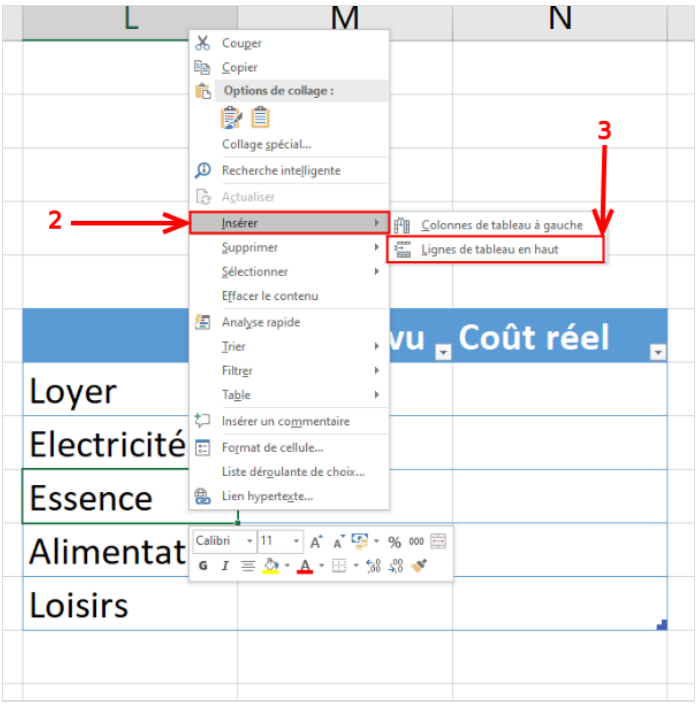

## <span id="page-0-1"></span>Étape 2 -

Une nouvelle ligne est présente dans le tableau

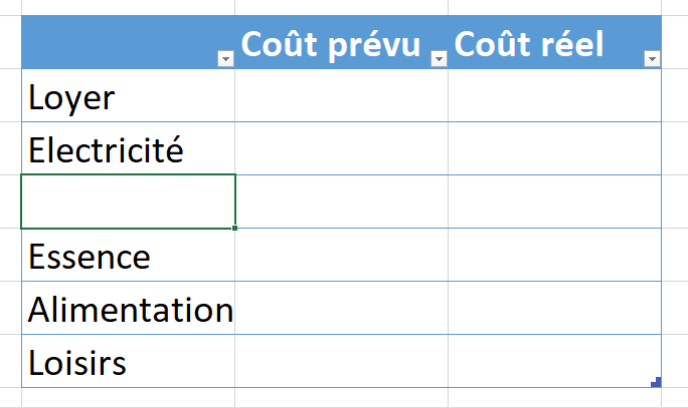